# ПВХШ – Як користуватись Платформою

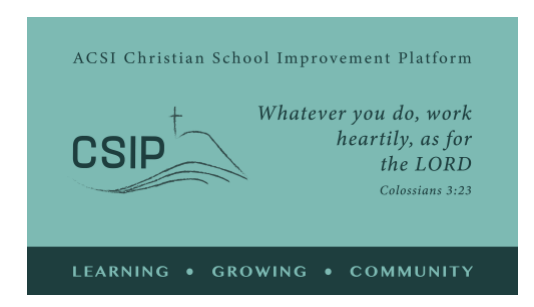

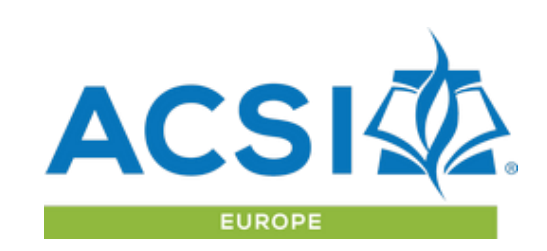

*Переглянуто: серпень 2023 р*

Це огляд опцій на «Платформі вдосконалення християнської школи» та керівництво щодо наявних інструментів. Стосовно будь-яких питань або із проханням про живу чи онлайн демонстрацію цих інструментів звертайтеся, будь ласка, до європейської МАХШ: <https://acsieu.org/csip/?page=support&tab=4>

#### **Керівні принципи:**

Платформа вдосконалення християнської школи (ПВХШ) МАХШ — це спільнота для шкіл, членів МАХШ, де вони можуть брати участь у процесі самооцінювання, визначати стратегічні цілі та сприяти стратегічному розвитку в партнерстві з іншими школами, втілюючи християнське бачення освіти.

Стандарти ПВХШ надають перелік показників, за допомогою яких школа може оцінити своє бачення християнської освіти та його реалізацію на різних рівнях. Кожна школа унікальна, і в довгостроковому процесі зростання та досягнення зрілості процес самооцінювання допомагає стратегічно визначати цілі вдосконалення, застосовуючи терміни, звичні для шкіл МАХШ у всьому світі.

**Навчаючись і зростаючи як спільнота** - МАХШ у Європі вітає вас як члена спільноти християнських шкіл! Кожна школа унікальна й кожна школа робить свій цінний внесок у розвиток нашої спільноти, водночас разом ми вчимося і зростаємо. Ми раді, що ви, як член МАХШ, бажаєте поділитися з братами та сестрами в Європі й за її межами власним досвідом у сфері християнської освіти.

Платформу ПВХШ розміщено на [https://acsieu.org/csip.](https://acsieu.org/csip) ПВХШ доступна різними мовами. Треба натиснути на прапорець у правому верхньому куті та обрати відповідну мову.

**Важливо:** без облікового запису користувача, підключеного до підтвердженої організації-учасника, неможливо отримати доступ до інструментів CSIP. Будь ласка, зверніться до європейського офісу ACSI або заповніть форму членства, щоб розпочати процес - <https://acsieu.org/csip/?page=new>

### Логін

Натисніть на кнопку «Логін» у меню. Вам потрібен [акаунт користувача](https://acsieu.org/csip/login.php) європейської МАХШ. Далі встановіть пароль, використовуючи опцію «Забули пароль?» на сторінці входу. На вашу електронну пошту буде надіслано лист із підтвердженням вашої адреси електронної пошти та з посиланням для відновлення паролю. Після цього введіть облікові дані для доступу в систему.

ПВХШ доступна для всіх шкіл, які є членами європейської МАХШ; доступ до неї може надаватись і для членів МАХШ із інших регіонів на основі договорів із вашим регіональним офісом МАХШ.

Після входу в систему ви побачите повідомлення з підтвердженням. Якщо ваш акаунт ще не пов'язано зі школою чи організацією-членом МАХШ, зайдіть на сторінку користувача, аби прив'язати свій акаунт до акаунта відповідної школи, використавши код членства МАХШ для вашої школи.

### Профіль

На сторінці користувача, будь ласка, підтвердіть ваші облікові дані й надайте коротку біографічну інформацію для посилання на сторінці «Контакти». Ви також можете завантажити фотографію користувача. У вашому акаунті є розділи «Мова» та «Інтереси». Відповідна інформація в цих розділах допоможе нам надсилати вам актуальну інформацію електронною поштою.

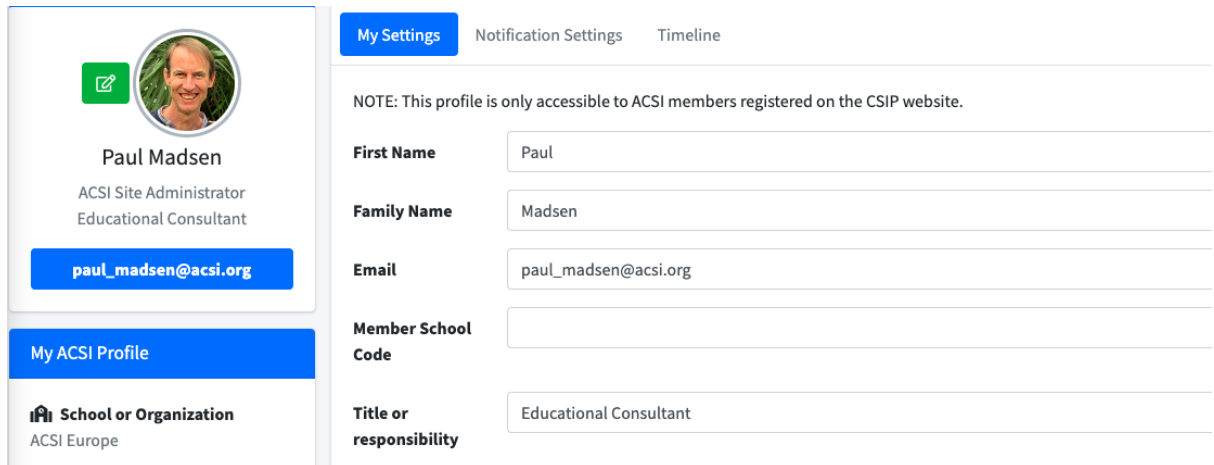

# Самооцінювання

Для початку роботи з ПВХШ натисніть на пункт «Самооцінювання» у меню зліва. Ви отримаєте доступ до інструменту самооцінювання, завдяки якому ви зможете ініціювати процес оцінювання та створити команду, яка над цим працюватиме.

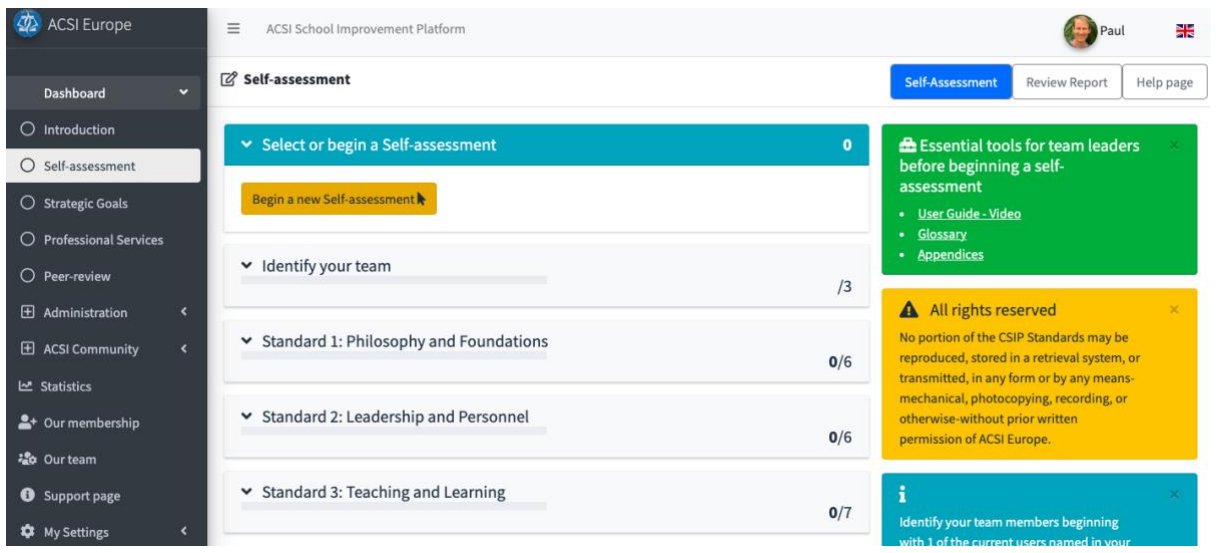

Після налаштування самооцінки ви можете визначити членів команди, залучених до самооцінки. Якщо натиснути «+ Лідер команди», відобразяться люди, які мають облікові записи, підключені до вашої школи. Призначте лідера групи, а потім додайте інших до команди самооцінки.

#### **Формування команди**

Процес самооцінювання принесе величезну користь вашій школі, якщо у ньому братимуть участь представники всіх груп шкільної спільноти. Це зменшує вірогідність «сліпих зон» та спотворень і посилює єднання всієї спільноти навколо процесу оцінювання. У цьому може допомогти команда самооцінювання, яку сформовано. Один із варіантів – сформувати команду, яка досліджує всі п'ять стандартів. Команда збирає інформацію, проводячи анкетування та інтерв'ю з якнайбільшою кількістю членів шкільної спільноти. На основі зібраної інформації команда вирішує, який дескриптор найкраще відображає нинішній рівень розвитку школи за кожним показником. Різні члени команди можуть провести обговорення кожного зі стандартів. Цей підхід є ефективним для маленьких шкіл, які вперше проводять самооцінювання.

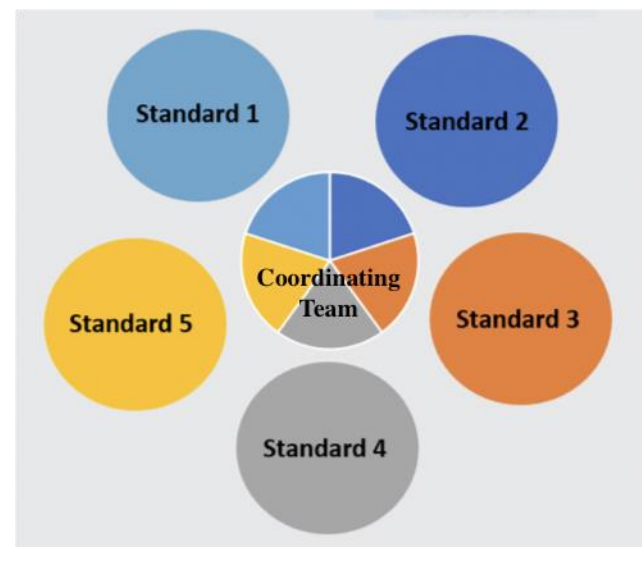

Інший варіант – створити координаційну команду з підгрупами для дослідження кожного зі стандартів. Кожний член координаційної команди керує однією з підгруп. Підгрупи можуть складатися з представників шкільного керівництва, співробітників школи, батьків і навіть учнів. Підгрупи відповідальні за збір інформації стосовно призначеного стандарту у якомога більшої кількості представників шкільної спільноти. Підгрупи також вирішують, який дескриптор найкраще відображає теперішній рівень розвитку школи за

кожним показником окремого стандарту. Потім лідер підгрупи звітує перед координаційною командою. Цей підхід ефективний для великої школи.

Ці два підходи – не єдині способи формування команди, однак вони ілюструють певні можливості, які відповідають меті ПВХШ.

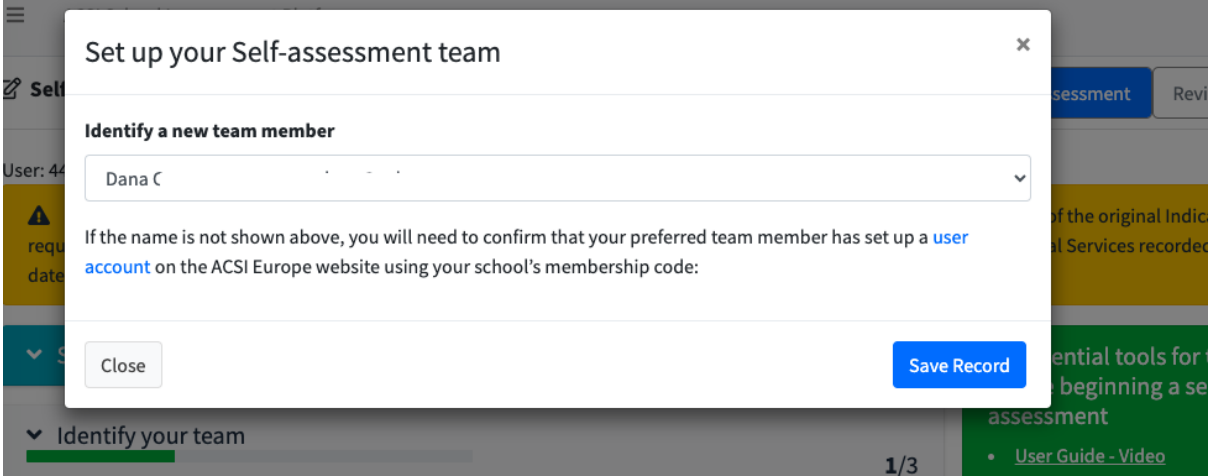

Після створення команди попрацюйте над кожним із показників. Їх указано в кнопках під описом кожного з 5 стандартів. У словнику надано визначення окремих слів і фраз для користування. У кожному з показників ці фрази виділено курсивом, і їхні визначення можна прочитати, якщо навести на них курсором.

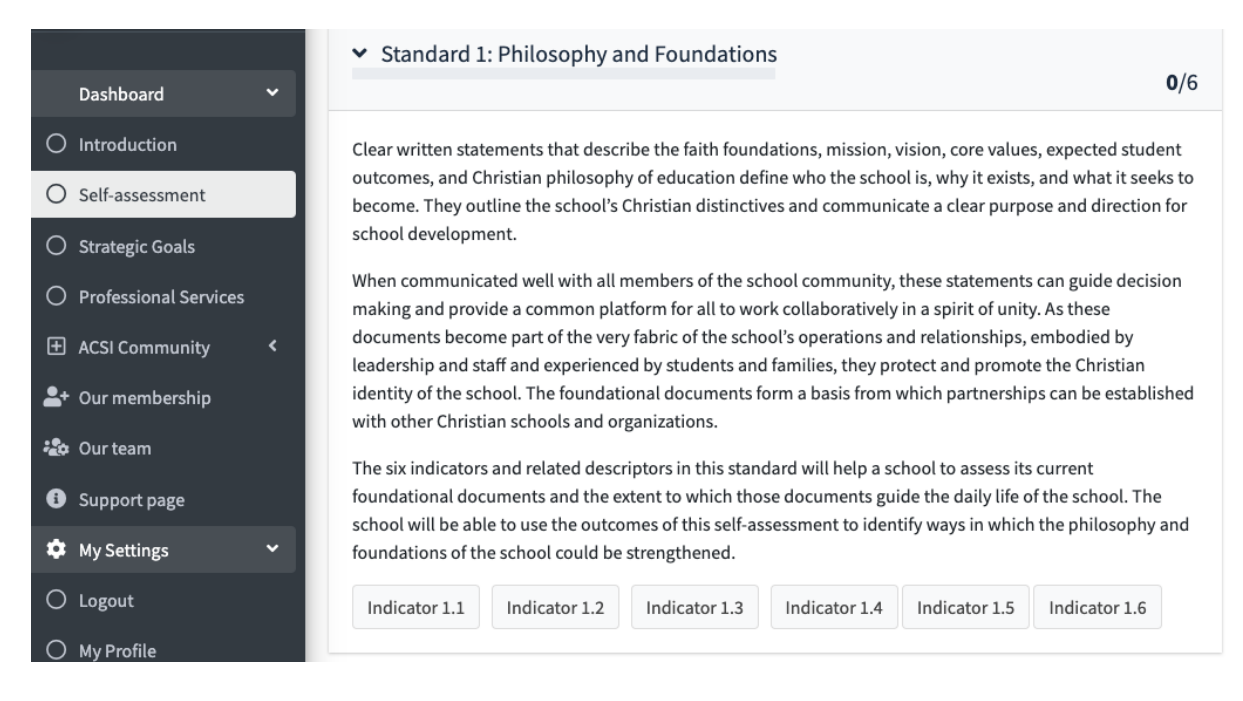

Спочатку натисніть «Показник 1.1». Опис показника з'явиться поряд із категорією; у списку, який випадає, оберіть рівень, на якому перебуває ваша школа; укажіть документацію або заходи, які вплинули на формування відповідного висновку.

#### **Супровідні документи й заходи**

Для кожного показника вам треба обрати із запропонованого списку види документів або заходів, які сприяють оцінюванню цього показника. Мета цих дій – спонукати команду здійснювати оцінювання на основі конкретної інформації, а не лише на основі особистого сприйняття. Також можна додавати нотатки, що зроблено на основі тієї інформації, яка, можливо, не узгоджується з наданим переліком пунктів.

Після аналізу показника натисніть «Зберегти запис». Коли інформацію стосовно показника збережено, колір кнопки зміниться на зелений, і в рядку заголовка з'явиться номер опрацьованих показників для окремого стандарту. Зверніть увагу, що перед виходом із системи зберігаються дані всіх показників. Їх можна також згодом відредагувати; це може зробити будь-який член команди до тих пір, поки ще не завершено процесу самооцінювання і не підписано відповідних документів.

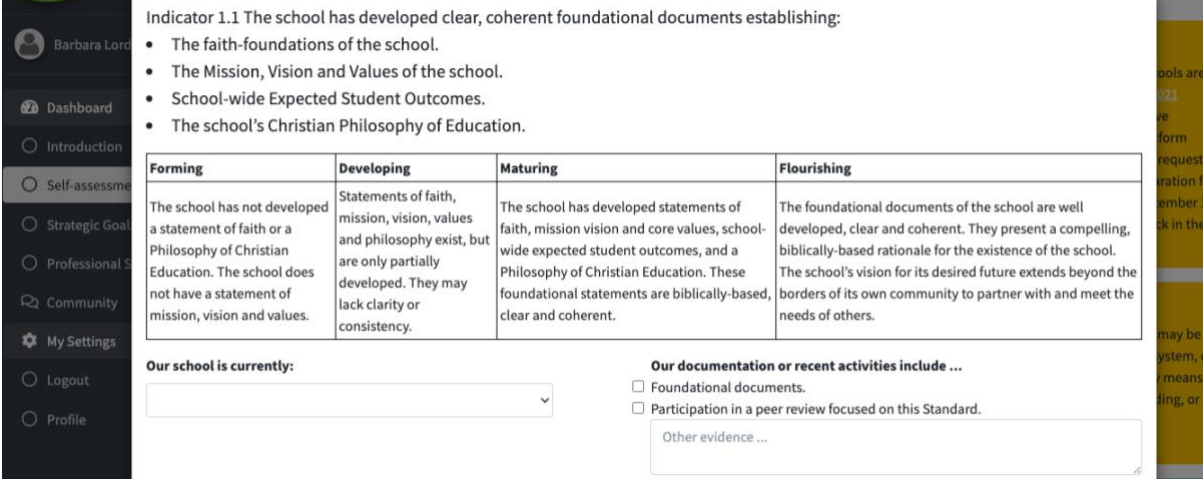

Відповідь кожного члена команди зберігається окремо під час оцінки показників. Проконсультуйтеся зі своєю командою та обговоріть остаточну оцінку для кожного показника. Якщо ваша команда вже погодилася, рахунок все ще можна редагувати.

Кожен член команди повинен підписати, зазначивши, за які стандарти він або вона відповідає. Для підтвердження схвалення самооцінювання потрібен пароль облікового запису кожного члена команди. Потім керівник групи може підписати та надати короткий підсумок того, як команда працювала разом.

Ваш звіт не буде доступний, допоки не буде опрацьовано щонайменше перших 3 стандарти. Ви можете не проводити оцінювання стандартів 4 і 5, якщо повне оцінювання є занадто важким для вашого контексту в цей час. Коли процес самооцінювання завершено й документ із відповідними результатами вже підписано, прогляньте звіт, перейшовши за посиланням «Переглянути звіт» у правому верхньому кутку сторінки.

# Доступ до звітів

Усі звіти, які завершено, будуть доступними на сторінці «Стратегічні цілі». Вони відображатимуться у формі таблиці з кнопкою, за допомогою якої можна поділитися кожним звітом; цими звітами можна поділитись у формі захищеного посилання; також можна додати окремих користувачів, які матимуть безпосередній доступ до звітів, коли вони ввійдуть до Платформи. Лише лідери команд можуть поділитися звітами, утім доступ до звітів мають усі члени команди.

Звіти надають автоматичний аналіз результатів самооцінювання у письмовій формі з оглядом, подробицями стосовно кожного стандарту та рекомендаціями, як використовувати звіт для подальшого стратегічного вдосконалення школи. Таблиця з даними самооцінювання також надає подробиці стосовно кожного показника, ваш відгук та перелік вказаних документів або заходів.

Пам'ятайте: якщо лідери інших шкіл поділилися з вами своїми звітами, їхні звіти відображатимуться у вікні «Звіти інших шкіл».

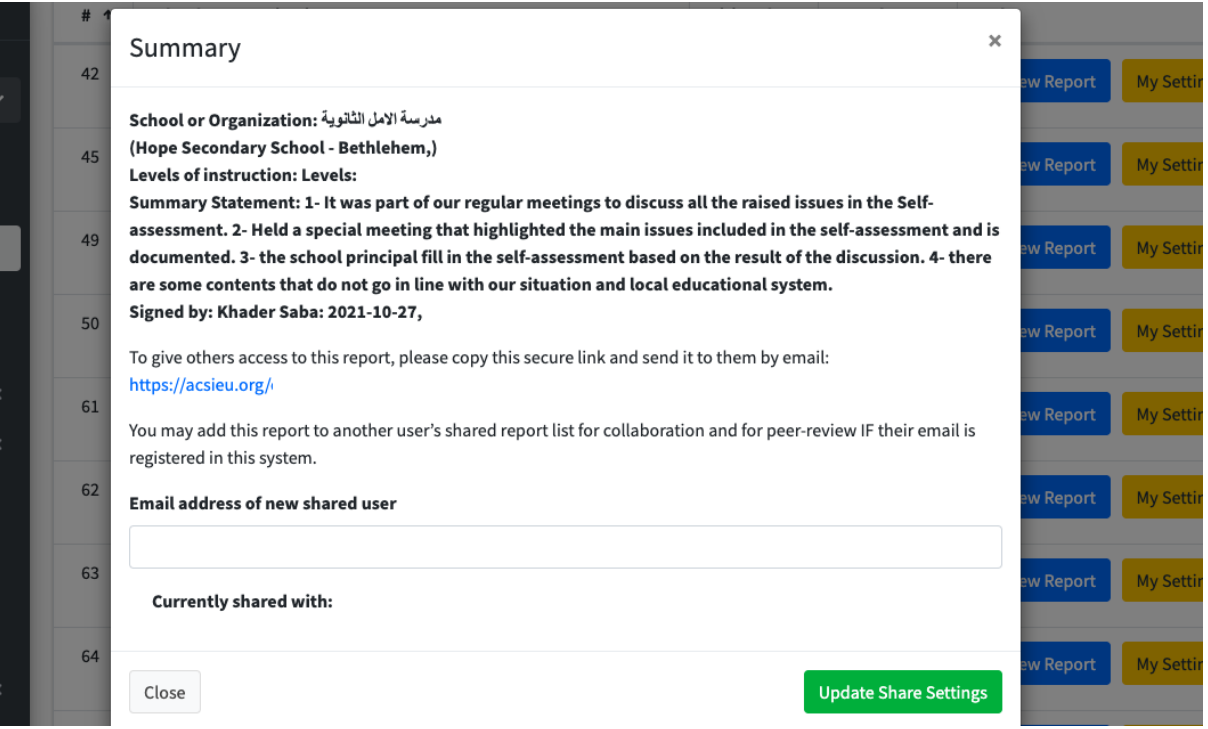

# Стратегічні цілі

Беручи за основу звіт, можна подумати про стратегічні цілі, які відповідають визначеним потребам. Ми рекомендуємо обговорити звіт із керівництвом та іншими лідерами вашої шкільної громади й поділитися звітом із довіреними лідерами інших шкіл. Часто моліться та просіть Божого керівництва у формуванні стратегічних цілей для вдосконалення школи.

Відчувши, яким шляхом треба йти далі, почніть визначати стратегічні цілі, використовуючи «Робочий лист з формування стратегічних цілей» (на сторінці «Визначення нової стратегічної цілі»). Якщо необхідно, зверніться за порадою до команди МАХШ або досвідчених колег. У правому верхньому кутку сторінки ви побачите посилання на «Визначення цілей» та опцію «Додати» мету з таблиці знизу. Для вас доступні приклади цілей (натисніть на посилання МАХШ над таблицею «Стратегічні цілі»).

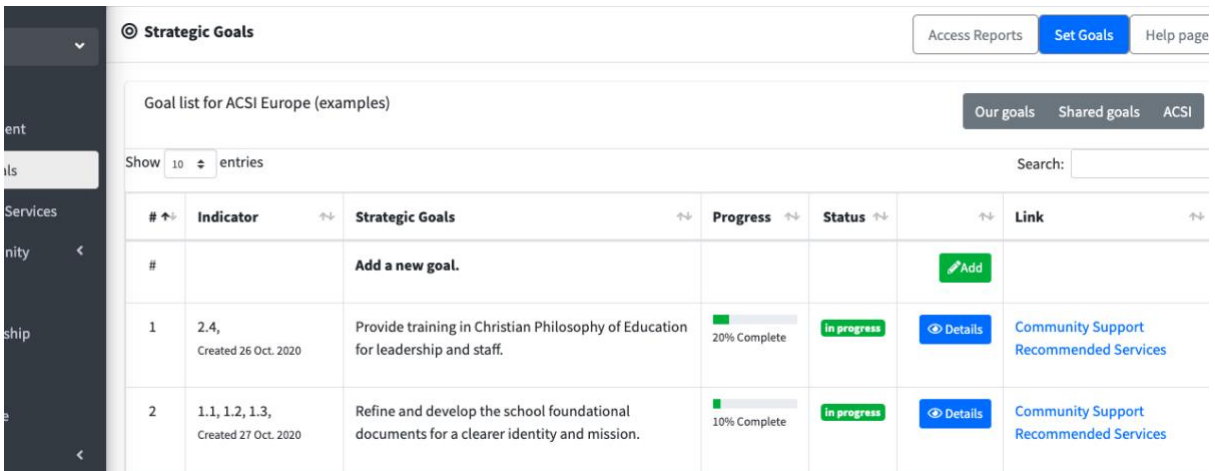

Додавання цілей – це процес поєднання нової цілі з одним або декількома показниками з самооцінювання. Перед тим, як додати заголовок цілі, її опис, часові межі та лідера проєкту, оберіть стандарт, який ви хочете розглянути та кожен показник, який пов'язано з ним. Далі збережіть ціль. Вона з'явиться в таблиці з переліком ваших стратегічних цілей; також вона з'являтиметься в майбутніх звітах у правій колонці як «актуальна мета».

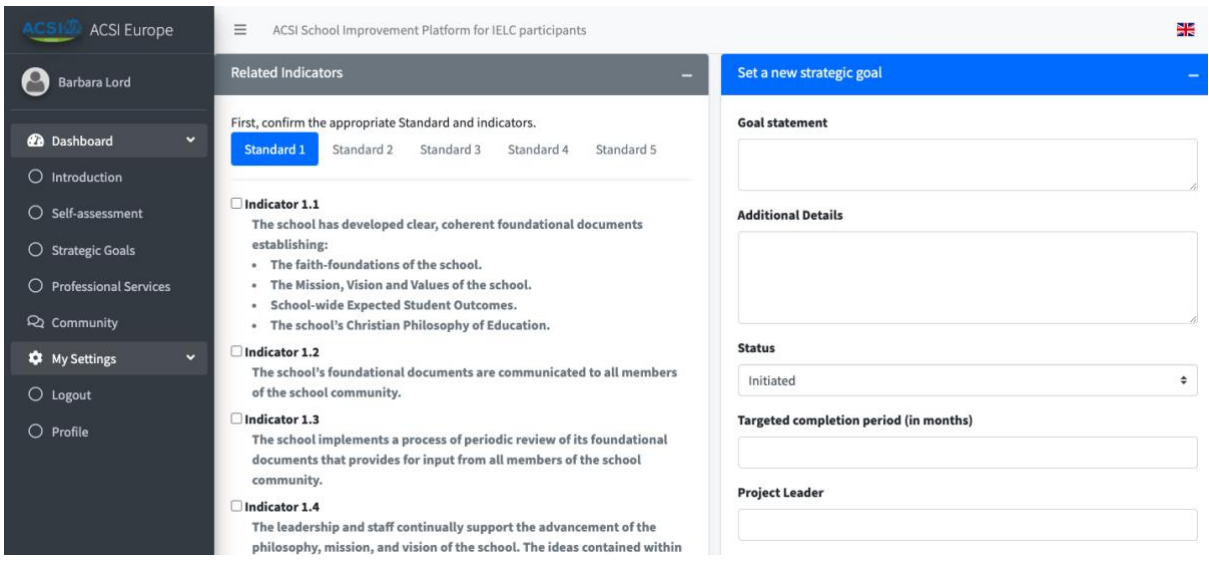

Член команди, який додав ціль до переліку «Стратегічних цілей», може за необхідності відредагувати її. Будь-який користувач, пов'язаний зі школою, може спостерігати за прогресом у досягненні кожної цілі.

Для оновлення даних стосовно прогресу в досягненні цілі треба додати примітку та оновити інформацію, на скільки відсотків ціль досягнуто. Спочатку натисніть на «Подробиці» щодо цілі в переліку цілей. Ви побачите повний список приміток, докладний опис цілі, показники та професійні послуги, що пов'язано з нею. Коли ви натиснете на «Звіт про нову активність», можна буде додати нову примітку щодо прогресу у досягненні цілі.

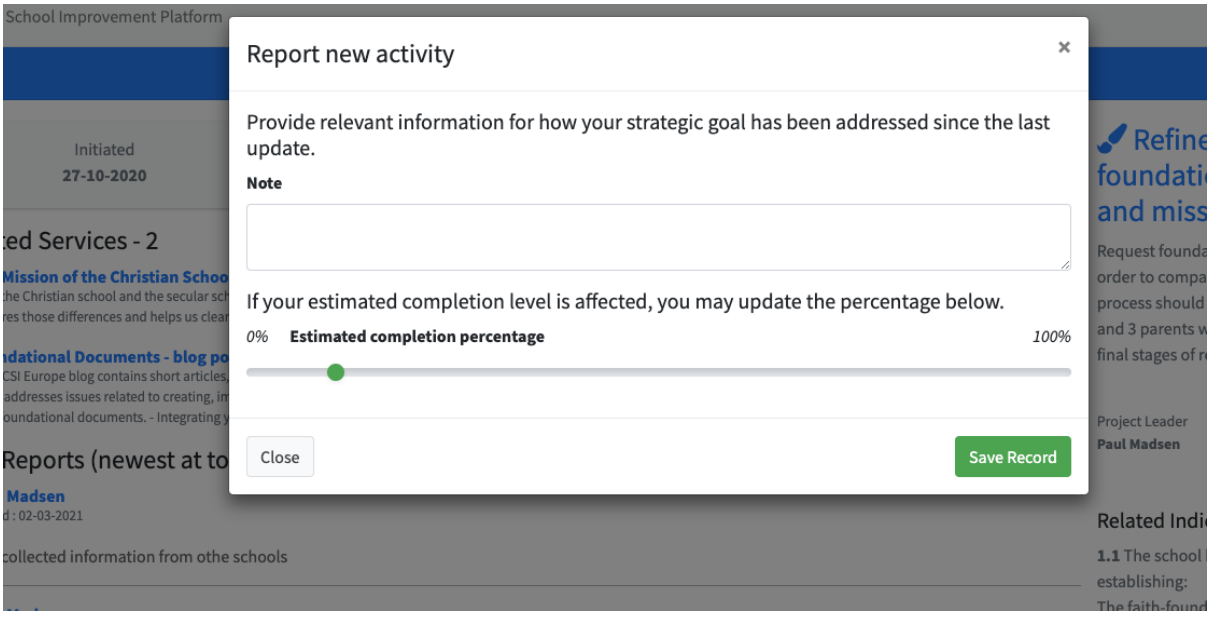

Ваші стратегічні цілі позначено як «активні» до тих пір, поки хтось із членів команди не позначить їх словом «досягнуті». Пам'ятайте: якщо хтось поділився з вами своїми звітами, ви також можете переглядати (однак не редагувати) їхні цілі. Вони з'являться у вікні «Цілі інших шкіл», а їхні звіти – у вікні «Звіти інших шкіл».

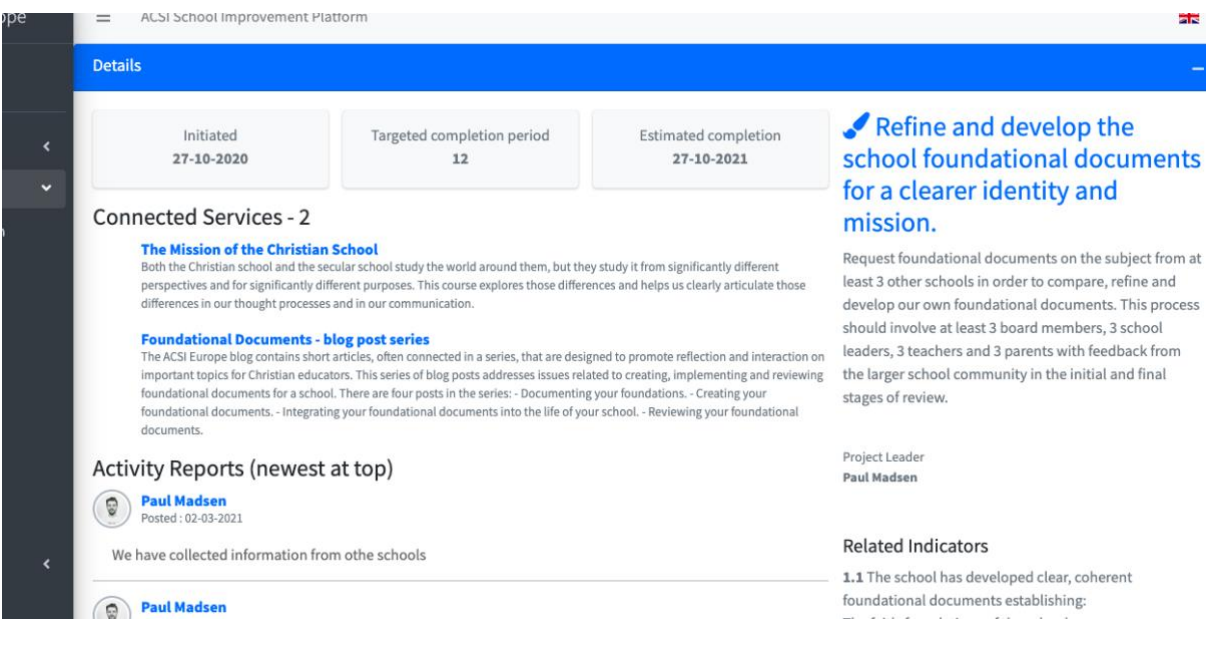

# Професійні послуги

Коли ви сформуєте дві або три стратегічні цілі, вам треба вирішити, які професійні послуги відповідають потребам у досягненні цих цілей. У процесі розвитку партнерства з іншими організаціями до системи постійно додаються нові послуги. Оберіть опцію «Професійні послуги» у меню ліворуч. Послуги можуть бути перераховані за номером стандарту або за мовною групою. Мовою за замовчуванням є англійська, якщо послуги не доступні на обраній вами мовній групі (у мовному меню). Для зручності до списку послуг можна додати одну додаткову мовну групу.

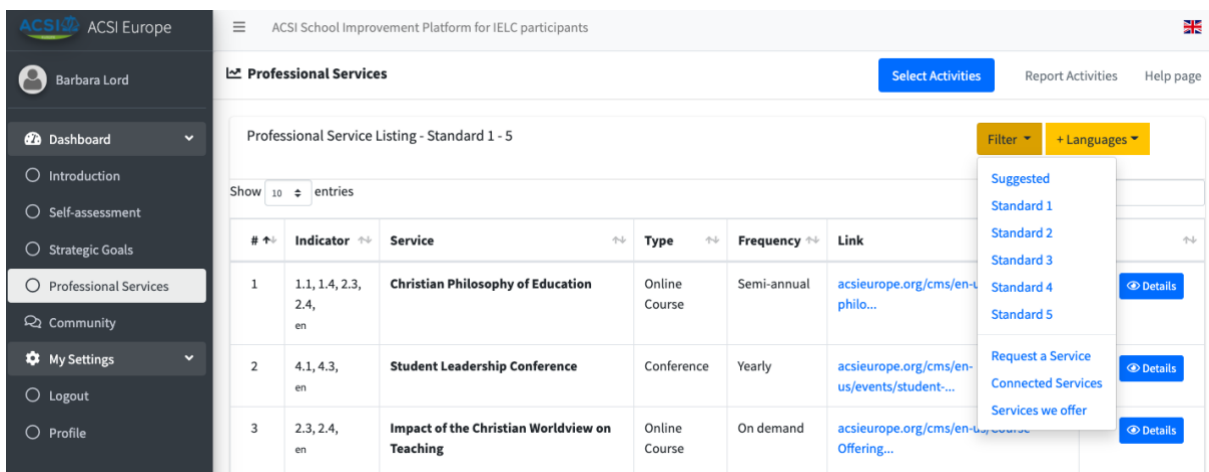

На основі ваших стратегічних цілей оберіть професійні послуги, які можуть надати МАХШ і наші партнери та які найкращим чином можуть допомогти у досягненні ваших цілей. Ви також можете додати й відредагувати послуги, які ви надаєте або в наданні яких ви брали участь.

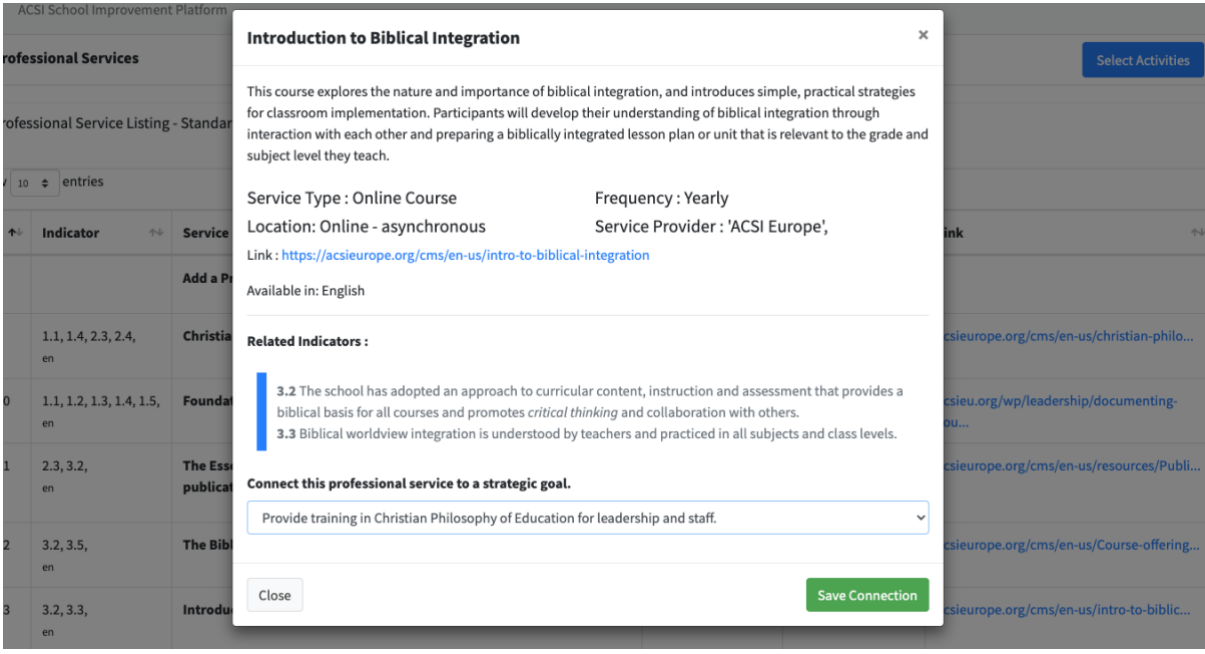

У вас також є можливість «запитувати послугу», яка повідомить ACSI про конкретну потребу та розпочне процес визначення того, як вас обслуговувати, через офіс ACSI або одну з наших партнерських організацій.

Ваші «підключені послуги» стосуються тих служб, які ви вже підключили до своїх стратегічних цілей.

«Послуги, які ми пропонуємо» — це перелік послуг, які ваша школа наразі пропонує іншим школам у вашому регіоні чи мовній групі. Щороку школиучасники можуть додавати 2 послуги до цього списку, щоб сприяти співпраці та партнерству між школами.

Ми також надамо можливість звітувати про заходи, в яких ви брали участь. Це надасть шкільним лідерам можливість побачити, якими професійними послугами користувався кожен співробітник. Цей звіт допомагає відстежувати прогрес у досягненні стратегічних цілей, а також визначати, які послуги стали найбільш корисними для вашої школи.

### Сторінка спільноти

«Сторінка спільноти» відіграє важливу роль, якщо ви хочете поділитися ідеями чи поставити питання, які пов'язано з Платформою, зі «Звітом про самооцінювання» або з формуванням чи реалізацією «Стратегічних цілей».

Зі «Сторінки спільноти» ви можете шукати цікаві для вас терміни або фрази, коментувати інші дописи або публікувати власні дописи з проханням про підтримку з боку співробітників МАХШ чи інших користувачів Платформи.

Ми також просимо, аби ви залишали на «Сторінці спільноти» свої відгуки стосовно ПВХШ; це допоможе нам розв'язувати наявні питання й покращувати функціонування Платформи.

### Рецензування

Останній етап ПВХШ досі розробляється. Процес рецензування охоплює малі команди лідерів християнських шкіл та/або членів команди МАХШ, які вивчатимуть результати вашого самооцінювання, відвідуватимуть вашу школу й надаватимуть фаховий огляд на основі даних самооцінювання. Цей процес передбачає підбадьорення та можливість для поглиблення партнерства зі шкільними лідерами, які прагнуть вашого зростання та успіху як хорошої християнської школи. З цією метою ці лідери, команда рецензентів, пройшли спеціальне навчання та вже запрошували інших рецензентів з перевіркою їхніх шкіл. Отже, вони вже знають, яким благословенням для вдосконалення школи є рецензування і які можливості для цього воно надає.